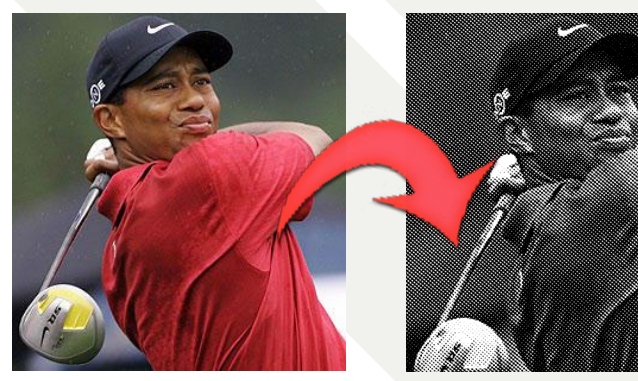

Original Result

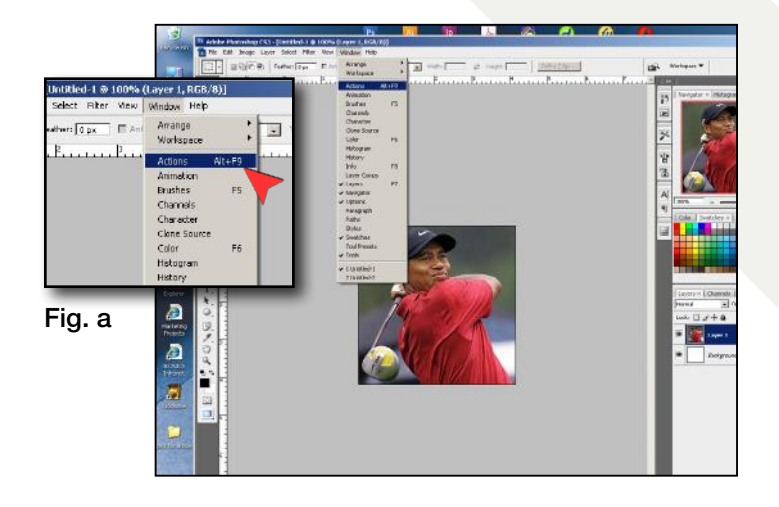

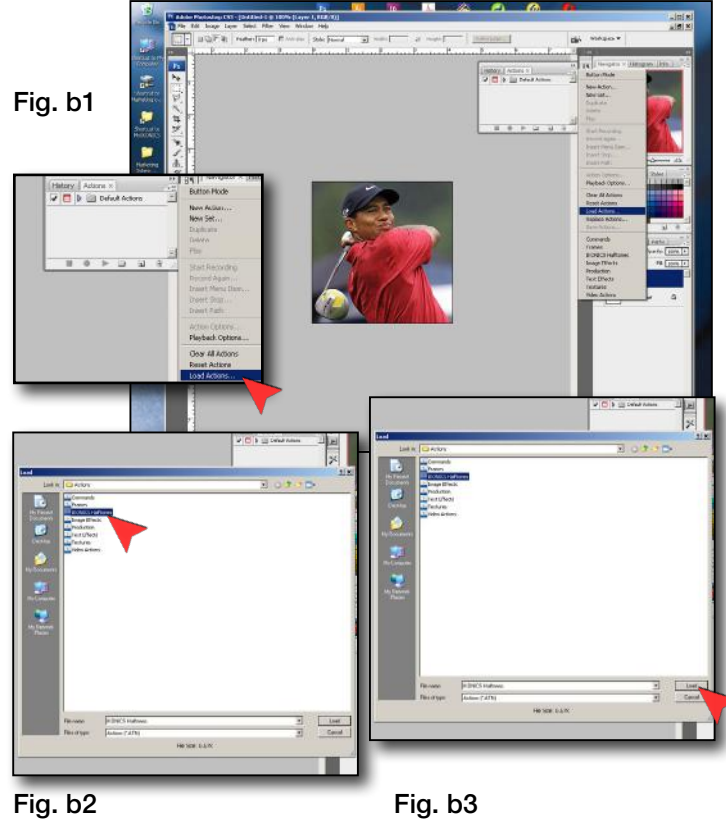

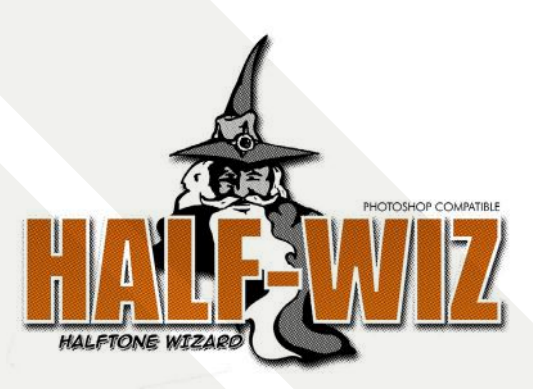

[Click to Download Half-Wiz](https://ikonicsimaging.com/wp/wp-content/uploads/2012/04/Halfwiz-for-Photoshop.zip)

# User Guide

## 1. Installation

Open the "ADOBE PHOTOSHOP" folder Open the "PRESETS" folder Open the "ACTIONS" folder Drag the "HALFWIZ" file into the "ACTIONS" folder

## 2. Open an Existing File

Launch Adobe Photoshop Click "FILE", and then select "OPEN". Navigate to where your file is, select the file, and click "OPEN" Click "OKAY"

- 3. Open the Actions Panel Click "WINDOW" Click "Actions" (see Fig. a)
- 4. Load Halfwiz Action file

Open the Actions Panel drop menu Select "LOAD ACTIONS..." (see Fig. b1) Locate the Halfwiz action file (see Fig. b2) Click "LOAD" (see Fig. b3)

www.ikonicsimaging.com

**NIKONICSIMAGING®** 

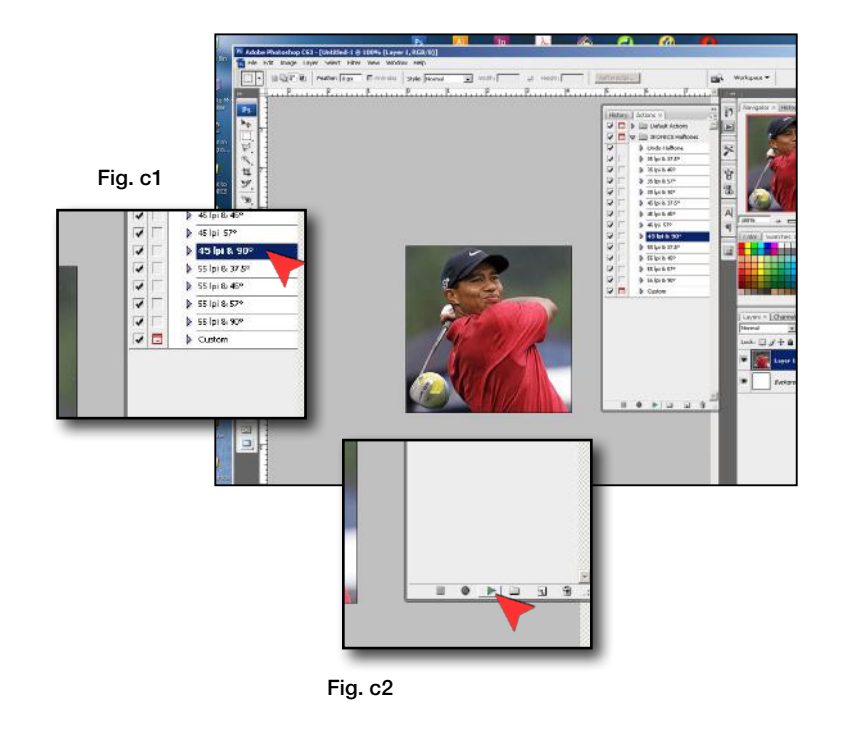

### 5. Play Halfwiz\*

Open the "HALFWIZ" folder in the Actions Panel by clicking on the arrow left of the folder icon.

Select a preset (e.g. "35 LPI & 45°") or select "CUSTOM" (see Fig. c1)

Click the play button in the Actions Panel (see Fig. c2)

*\* Note: Using the Halfwiz "custom" setting requires advanced knowledge of Adobe Photoshop and is not covered in this user guide.*

#### 6. UNDO Halfwiz (optional)

If the halftone result is not desirable:

Select "UNDO Halftone" from the Halfwiz folder in the Actions Panel (see Fig. d1)

Click the play button in the Actions Panel (see Fig. d2)

Repeat Step 5

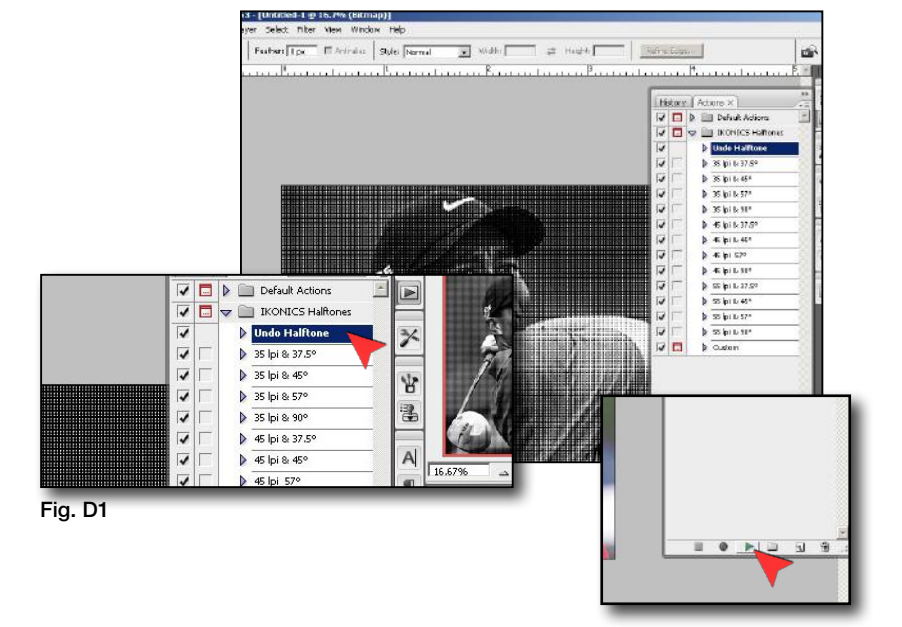

Fig. D2